# **Dell Venue 7/8**

**Panduan Pengguna**

Model pemasaran: Venue 7 3740, Venue 7 3740 HSPA+, Venue 8 3840, Venue 8 3840 HSPA+ Model resmi: T01C/T02D Tipe resmi: T01C003, T01C004/T02D003, T02D004

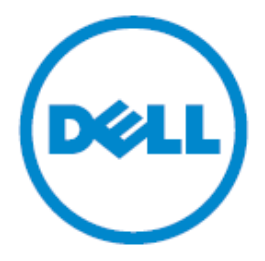

**CATATAN:** CATATAN menunjukkan informasi penting yang membantu menggunakan tablet Anda dengan lebih baik.

- **PERHATIAN: PERHATIAN menunjukkan potensi kerusakan pada perangkat keras atau hilangnya data apabila instruksi tidak diikuti.**
- **PERINGATAN: PERINGATAN menunjukkan potensi kerusakan properti, cedera pada orang, atau kematian.**

#### **Hak cipta © 2014 Dell Inc. Semua hak dilindungi.**

Produk ini dilindungi oleh hak cipta AS dan internasional serta undang-undang kekayaan intelektual. Dell™ dan logo Dell adalah merek dagang Dell Inc. di Amerika Serikat dan/atau yurisdiksi lainnya. Semua merek dan nama-nama yang disebutkan di sini bisa jadi merek dagang perusahaan mereka masing-masing.

### Konten

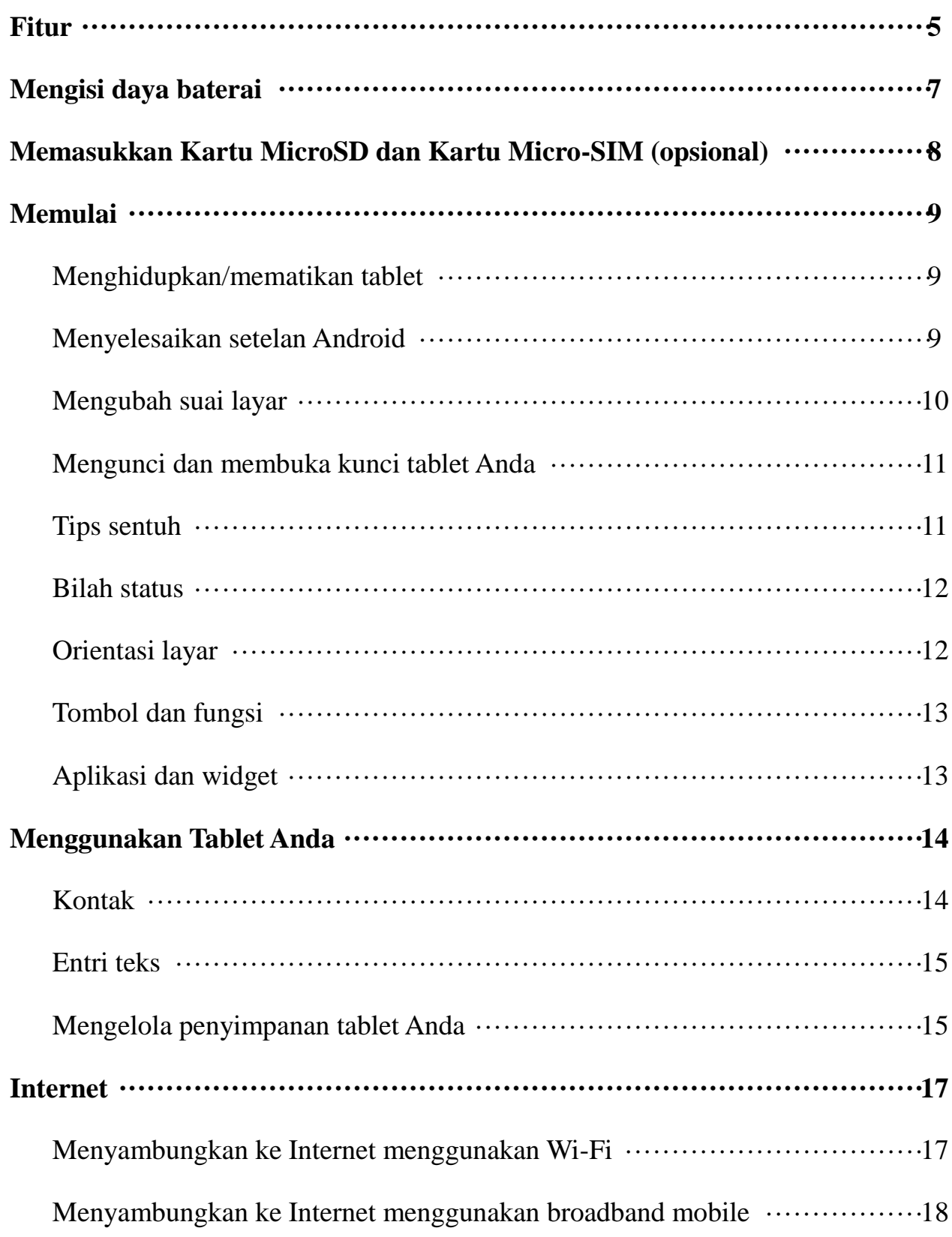

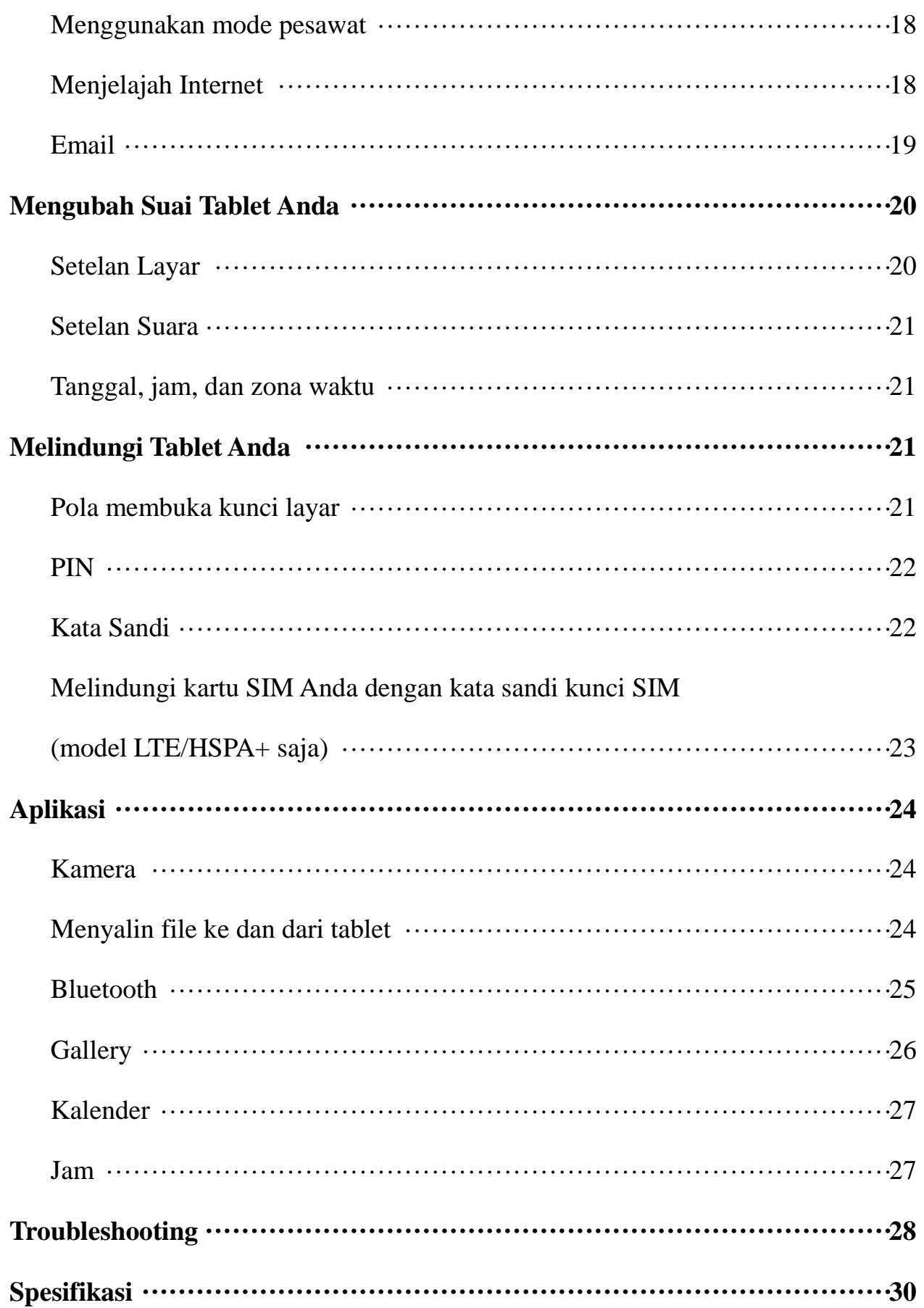

# **Fitur**

Venue 7

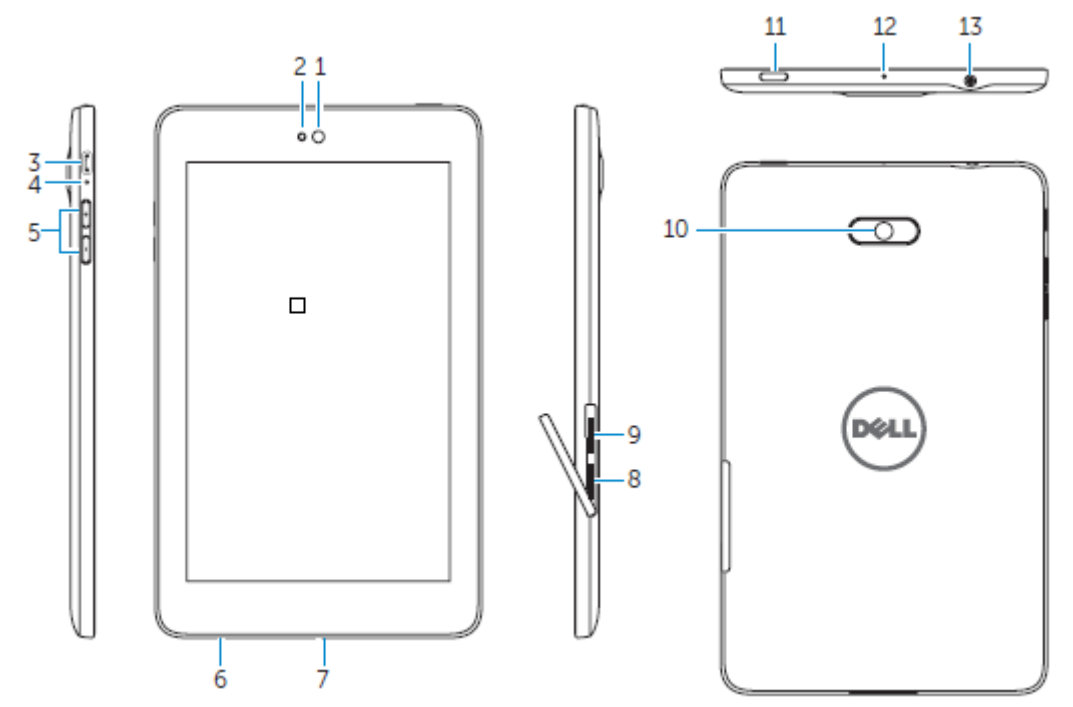

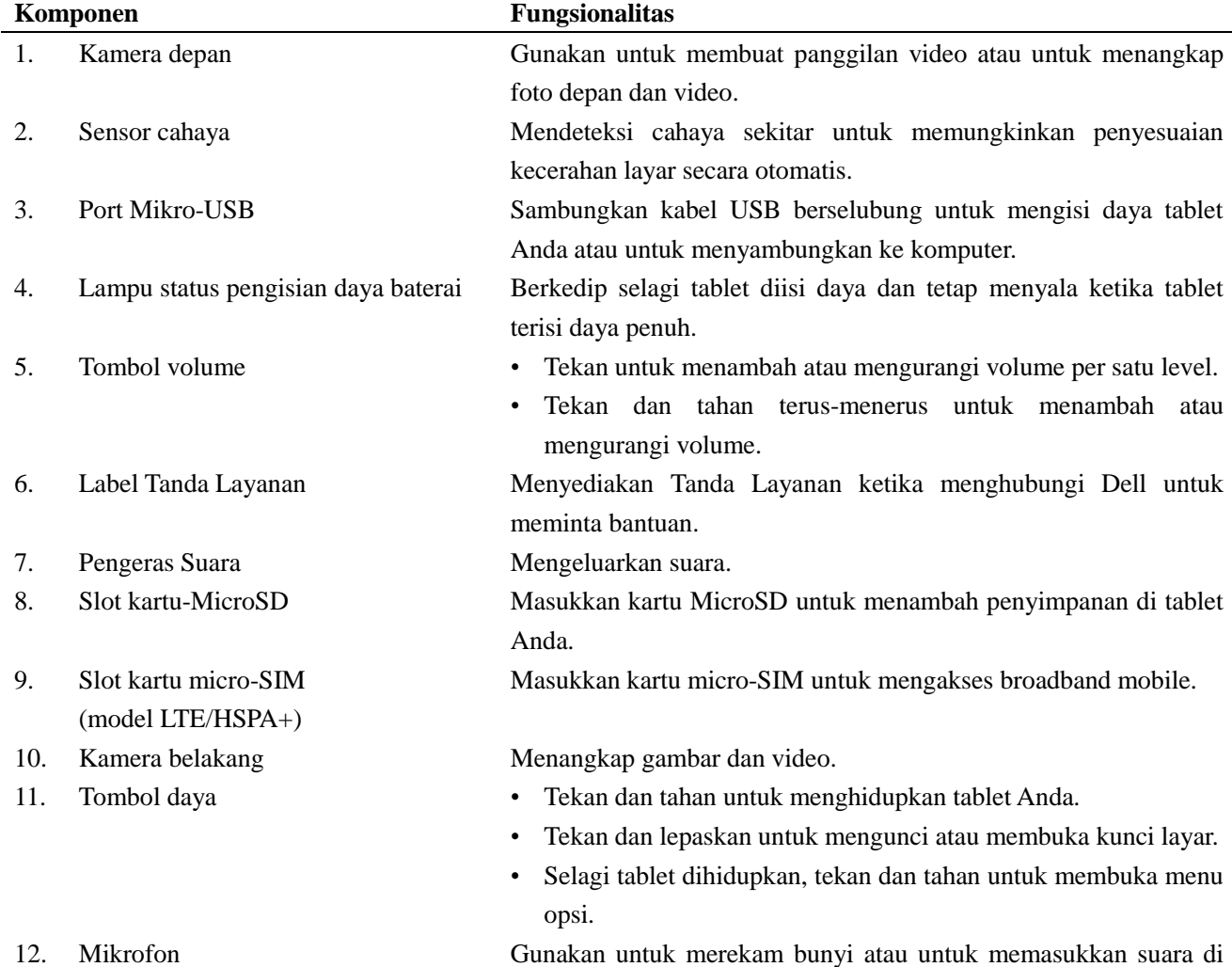

dalam aplikasi berbasis suara lainnya. 13. Port headset Sambungkan headphone atau headset.

### Venue 8

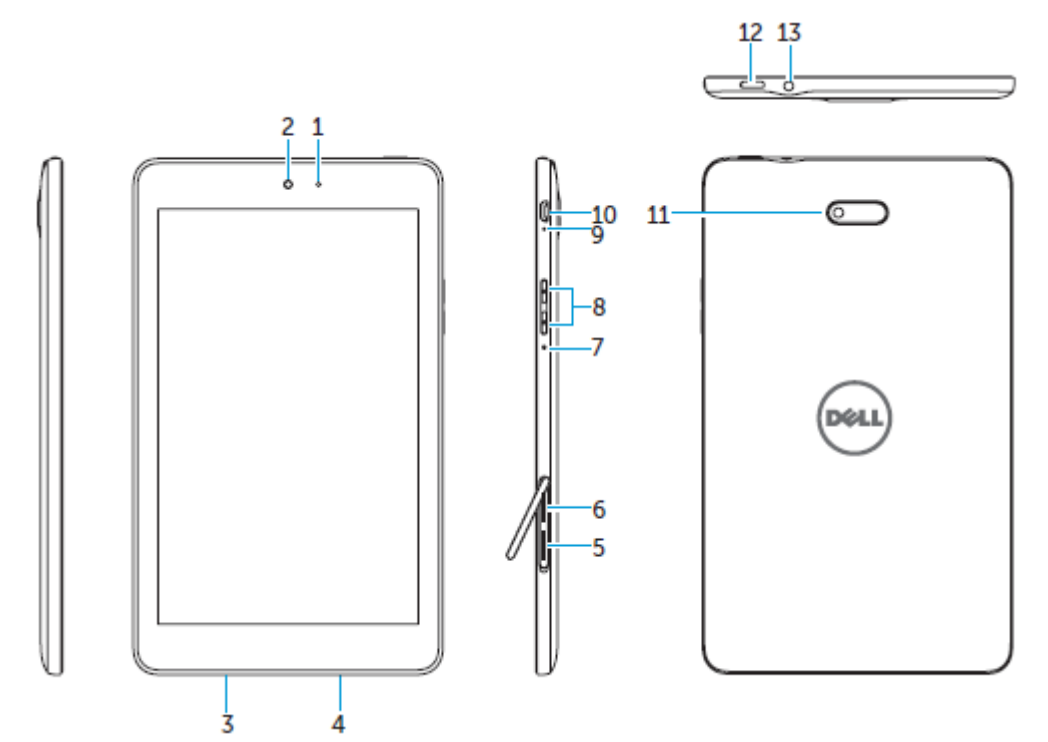

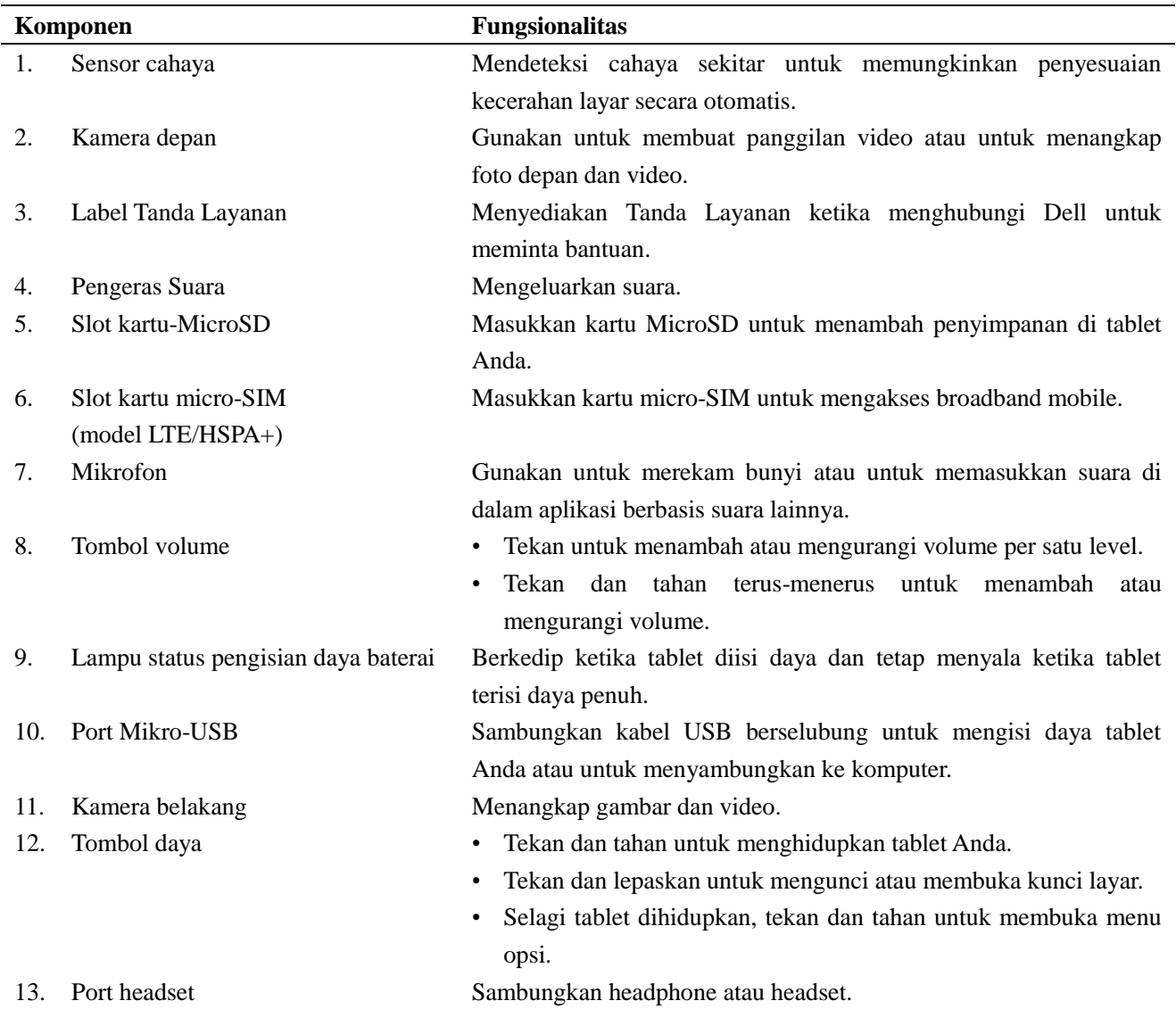

### **Mengisi Daya Baterai**

CATATAN: Tablet Anda mungkin tidak terisi daya penuh ketika menerimanya. Disarankan untuk mengisi daya tablet selama 4 jam pada saat pertama kali.

**PERHATIAN:** Gunakan hanya adaptor dan/atau kabel yang dilengkapi bersama dengan tablet.

- 1. Sambungkan ujung micro-SD kabel USB ke port USB tablet.
- 2. Sambungkan ujung micro-SD kabel USB satunya ke adaptor.
- 3. Sambungkan adaptor daya ke sakelar listrik.

Ikon animasi **E** muncul di layar selagi baterai sedang diisi daya. Ketika daya baterai telah terisi penuh, ikon ini akan diam.

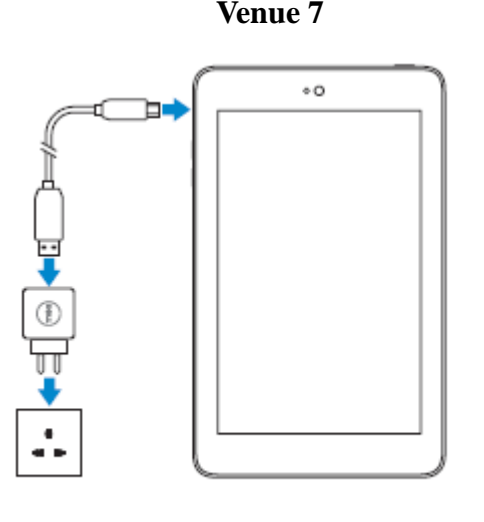

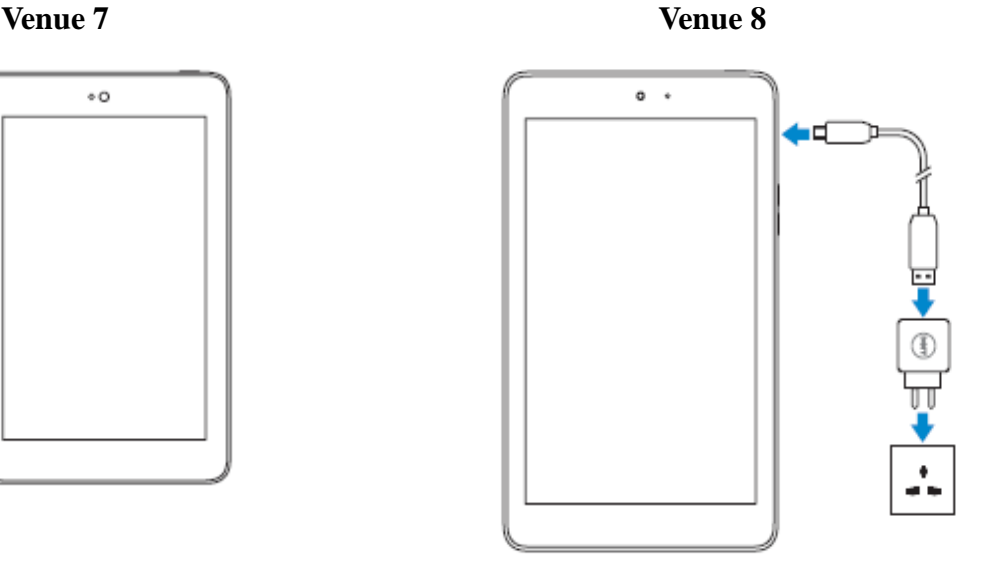

CATATAN: Ketika memutuskan sambungan tablet dari adaptor, cabut adaptor daya dari sakelar listrik dan lalu lepaskan kabel dari tablet Anda.

# **Memasukkan Kartu MicroSD dan Kartu Micro-SIM (opsional)**

Venue 7

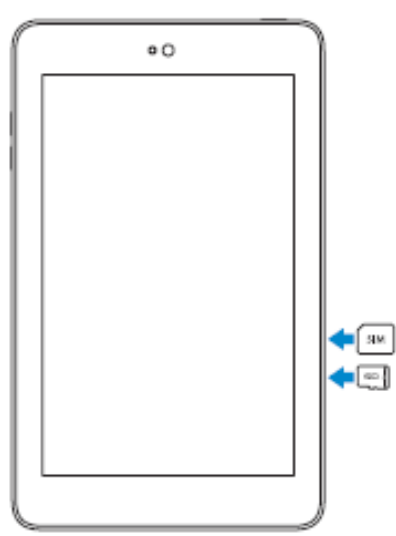

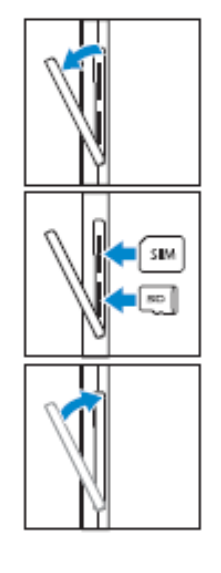

Buka penutup slot-kartu

Masukkan kartu ke dalam slot masing-masing dan tekan kartu sampai pas di tempatnya

Tutup penutup slot-kartu

Venue 8

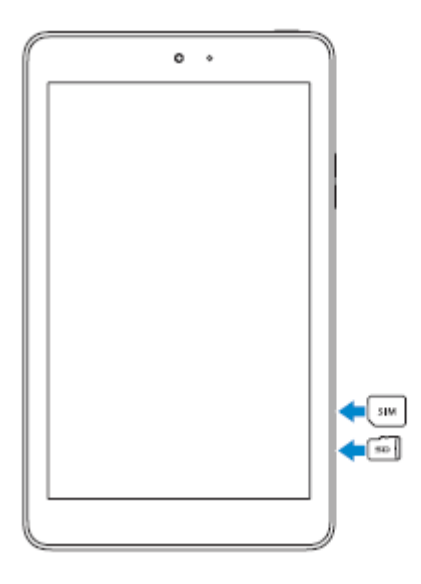

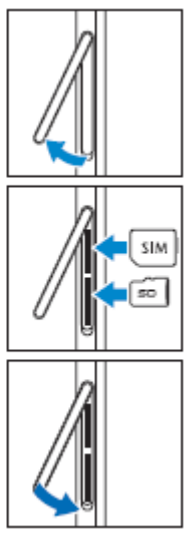

Buka penutup slot-kartu

Masukkan kartu ke dalam slot masing-masing dan tekan kartu sampai pas di tempatnya

Tutup penutup slot-kartu

CATATAN: Pastikan kartu-kartu ini sejajar dengan tepat dan dimasukkan seluruhnya.

### **Memulai**

### **Menghidupkan/mematikan tablet**

Untuk menghidupkan tablet Anda, tekan dan tahan tombol daya selama 3~5 detik.

Untuk memastikan tablet Anda, tekan tombol daya untuk membuka menu opsi, dan lalu pilih **Power**   $off \rightarrow OK$ .

### **Menyelesaikan setelan Android**

Setelah Anda menghidupkan tablet Anda untuk pertama kali, ikuti perintah di layar guna menyelesaikan setelah Android.

Anda dapat mengonfigurasi setelan seperti bahasa, tanggal dan jam, Wi-Fi, masuk ke akun Google, layanan lokasi Google, dan sebagainya.

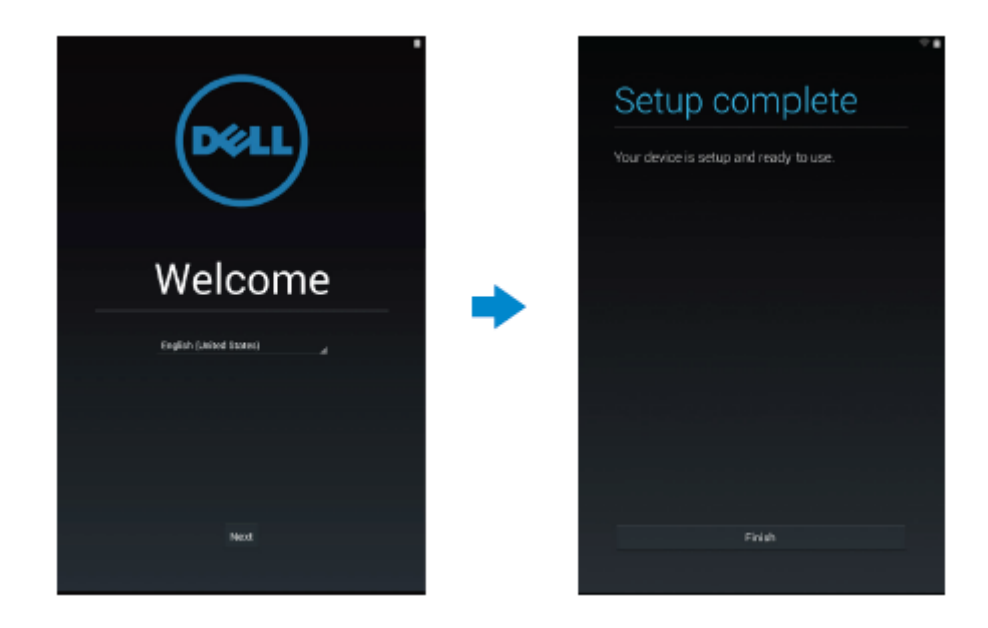

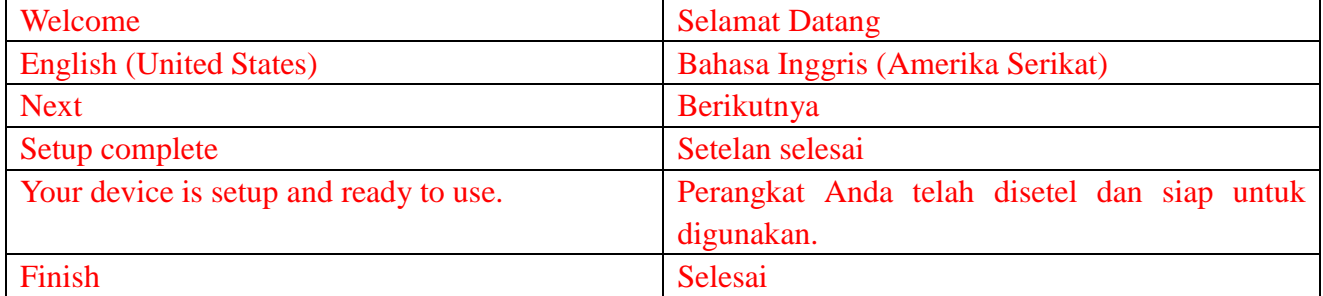

### **Mengubah suai layar**

Setelah menyelesaikan setelan Android, ikuti instruksi di layar untuk mengubah suai layar home.

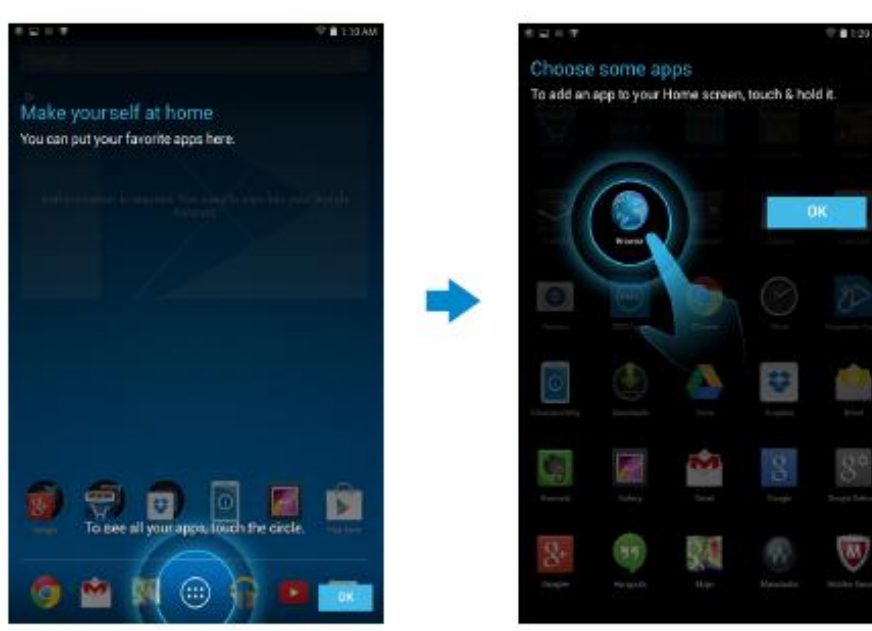

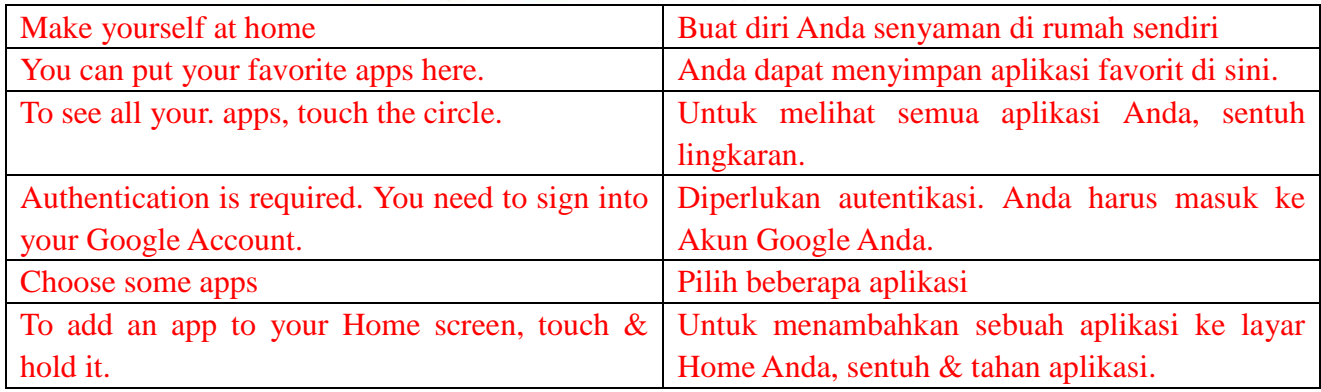

### **Mengunci dan membuka kunci tablet Anda**

Tekan tombol daya untuk mematikan layar dan mengunci tablet Anda. Anda juga dapat mengonfigurasi tablet agar otomatis mengunci setelah beberapa saat tidak aktif.

Ketuk **→ Settings → Displays → Sleep** untuk mengatur waktu agar tablet Anda masuk ke

kondisi tidur dan terkunci dengan sendirinya.

Untuk membuka kunci layar, tekan tombol daya dan lalu geser ikon kunci  $\Theta$  ke arah mana saja.

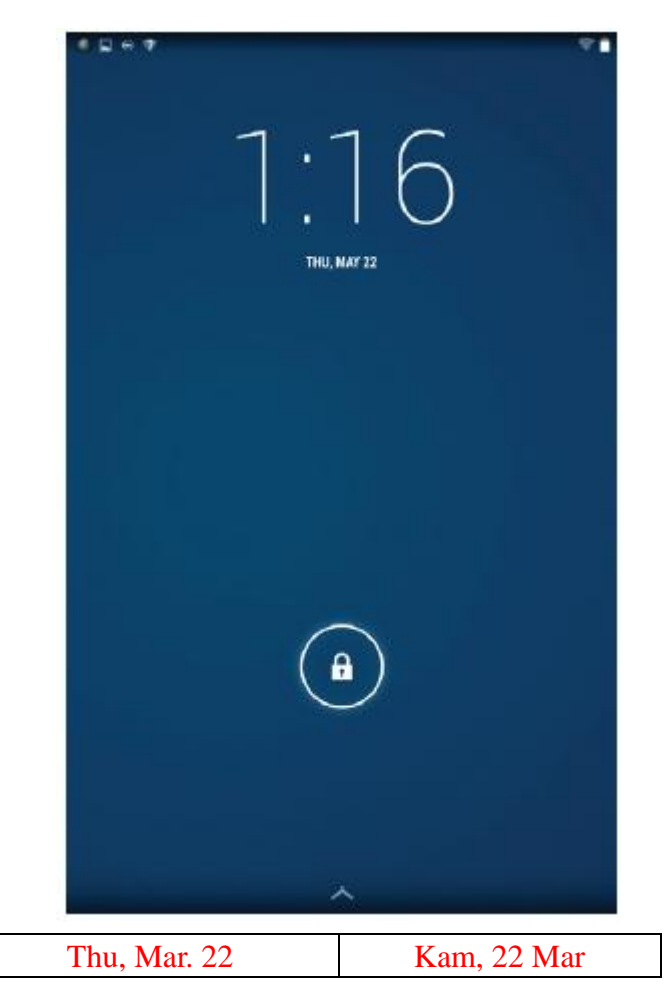

**CATATAN:** Prosedur untuk membuka tablet Anda bervariasi tergantung pada metode keamanan yang Anda pilih.

### **Tips sentuh**

Tablet Anda mendukung multi-sentuh. Anda dapat menggunakan layar sentuh sebagai berikut:

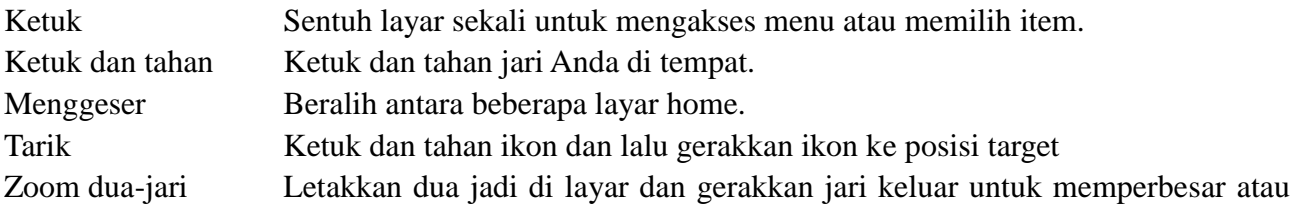

#### **10 ♦ Fitur**

dekatkan dua jari tersebut untuk memperkecil. Anda dapat memperkecil dan memperbesar peta, foto, halaman web, dan sebagainya.

### **Bilah status**

Bilah status di bagian teratas layar menampilkan notifikasi dari aplikasi, jam, status beragam perangkat seperti baterai, kartu SIM, Bluetooth, dan sebagainya.

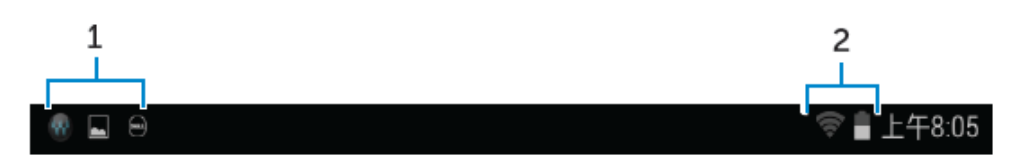

1. Panel notifikasi menampilkan ikon notifikasi untuk menginformasikan kepada Anda email-email, pesan baru, dan sebagainya. Geser panel ke bawah untuk melihat notifikasi dan lalu ketuk  $\overline{f}$  ikon notifikasi untuk lebih lebih banyak perincian. Ketuk  $\overline{f}$  untuk menghapus semua notifikasi.

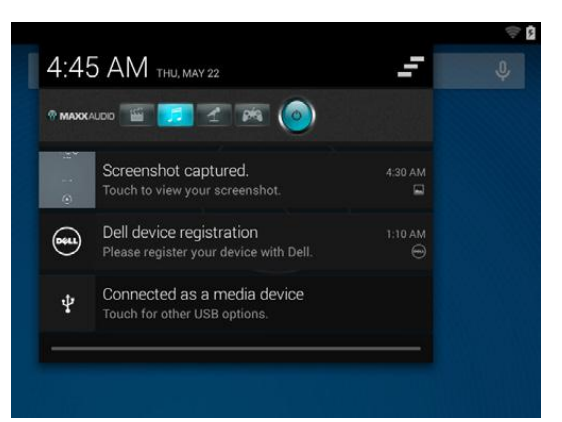

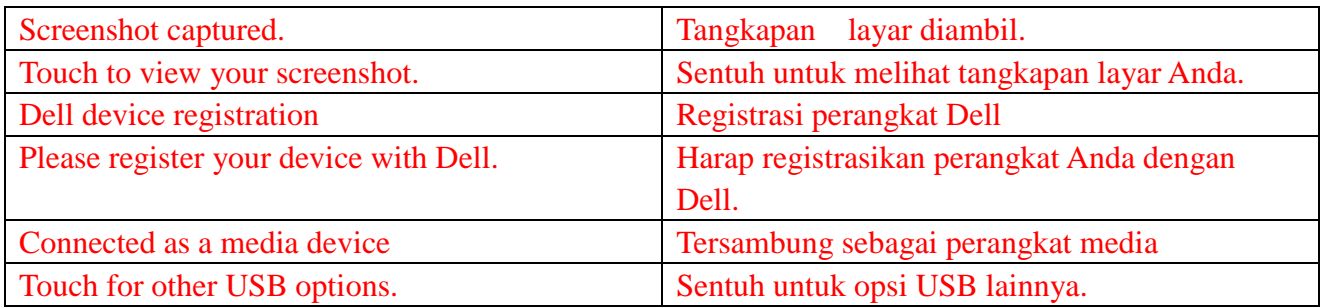

2. Panel status menampilkan ikon status untuk status baterai, alarm, Bluetooth, sambungan jaringan, dan sebagainya. Geser panel ke bawah untuk mengakses lebih banyak opsi setelan dan konfigurasi.

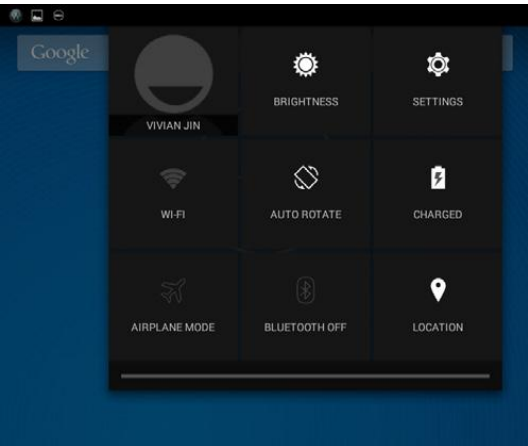

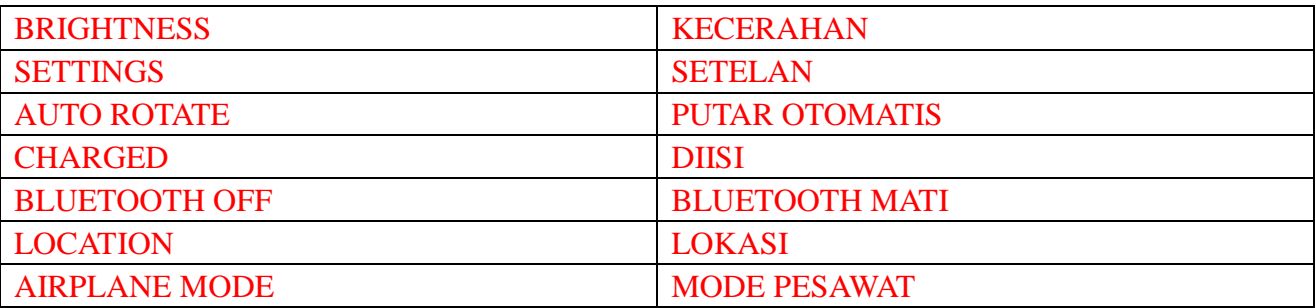

### **Orientasi layar**

Untuk pengalaman melihat yang optimal, orientasi layar berubah secara otomatis tergantung pada cara Anda memegang tablet.

Untuk berganti-ganti putar otomatis, geser panel status ke bawah dan ketuk ikon **AUTO** 

# ROTATE<sup> $\otimes$ </sup>.

### **Tombol dan fungsi**

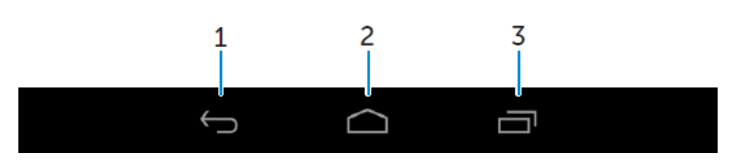

- 1. Kembali Ketuk untuk kembali ke layar sebelumnya atau keluar dari aplikasi saat ini.
	- di dalam mode input teks, ketuk untuk menutup keyboard di layar.

### 2. Home • Ketuk untuk kembali ke layar utama.

- Ketuk dan tahan untuk membuka Search.
- 3. Menu Ketuk untuk membuka daftar aplikasi yang baru saja digunakan.

### **Aplikasi dan widget**

- **Aplikasi:** Perangkat lunak yang memungkinkan Anda menjalankan tugas khusus. Tablet Anda sebelumnya telah dimuat dengan beragam aplikasi, dan aplikasi tambahan dapat diunduh dari Play Store.
- **Widget:** Aplikasi kecil yang ada di layar home dan menyediakan akses cepat serta mudah ke informasi.

### **Menggunakan Tablet Anda**

#### **Kontak**

Untuk melihat dan mengelola kontak Anda, ketuk  $\overline{\mathbb{Q}} \rightarrow$  People.

#### **Membuat kontak**

- 1. Ketuk  $\overline{\mathbb{Q}}$   $\rightarrow$  Peoples  $\rightarrow$  Create a new contact
- 2. Masuk ke akun Google yang sudah ada atau buat akun Google baru untuk menyimpan cadangan kontak Anda secara online.
- 3. Masukkan informasi kontak menggunakan keyboard di layar dan lalu ketuk Done untuk menyimpan kontak.

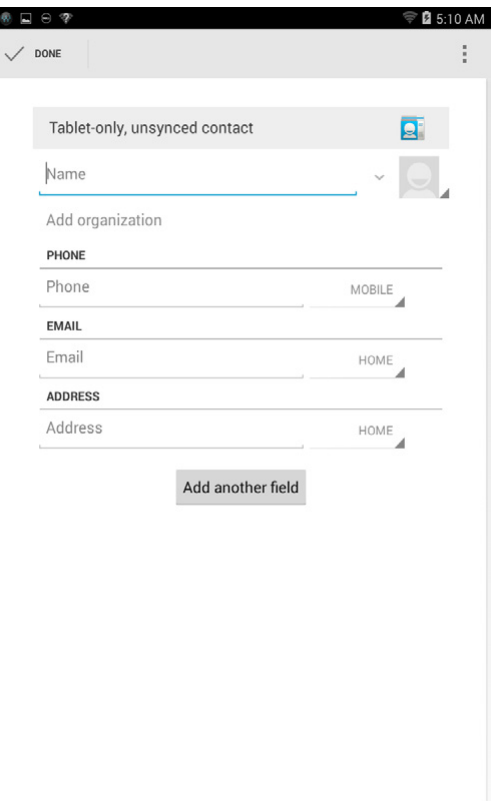

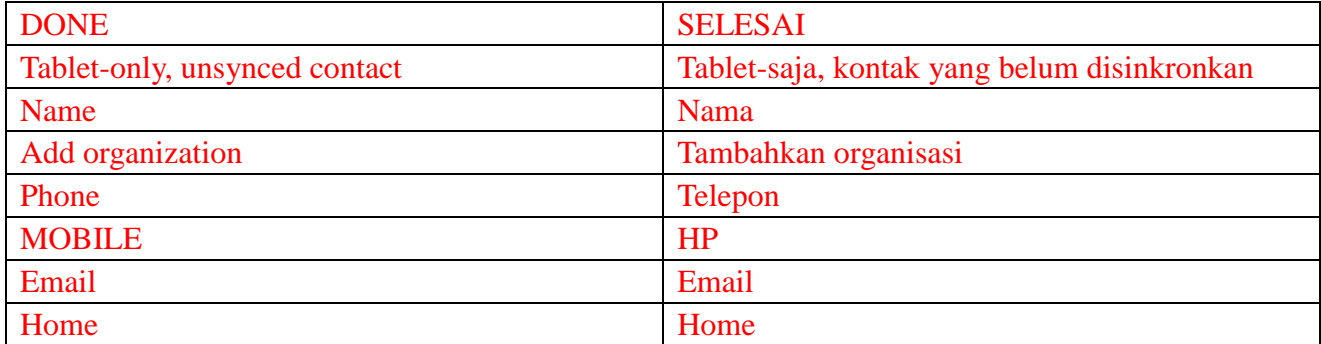

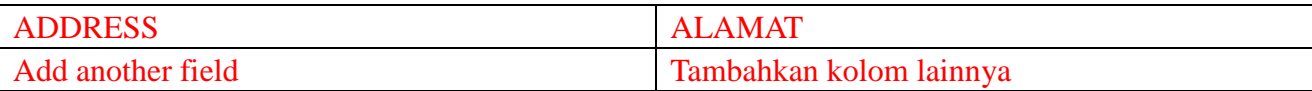

#### **Mencari kontak**

Untuk mencari kontak:

- Geser daftar kontak sampai Anda menemukan kontak yang diinginkan.
- Ketuk  $\alpha$  untuk membuka bilah pencarian, dan lalu ketik baik nama lengkap atau nama sebagian di dalam kotak **Find contacts**. Daftar kontak yang cocok akan ditampilkan.

Setelah Anda menemukan kontak yang diinginkan, ketuk entri kontrak untuk melihat perincian kontak.

#### **Entri teks**

Anda dapat mengetik teks menggunakan keyboard di layar. Untuk membuka keyboard di layar, ketuk kotak teks. Untuk menutup keyboard, ketuk tombol kembali  $\mathbf{1}$ .

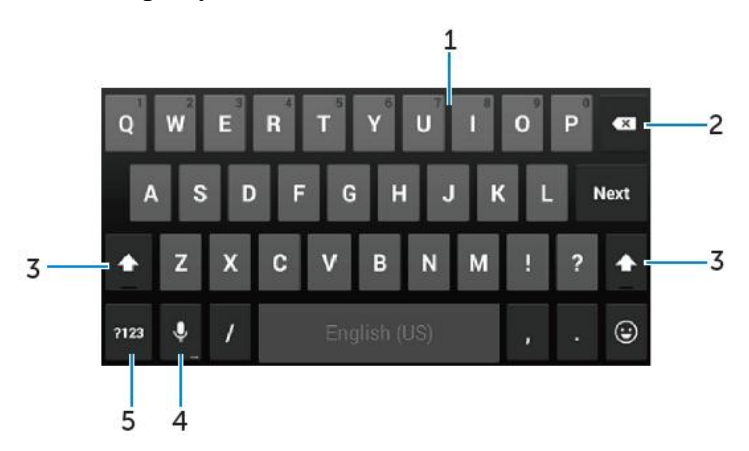

- 1. Ketuk untuk mengetik huruf.
	- Ketuk dan tahan untuk mengetik angka.
- 2. Ketuk untuk menghapus karakter, simbol, atau spasi ke kanan atau ke kiri kursor.
	- Ketuk dan tahan untuk menghapus teks ke kiri kursor.
- 3. Ketuk sekali untuk menampilkan keyboard huruf kapital untuk mengetik huruf besar.
	- Ketuk dua kali untuk mengaktifkan mode Caps Lock dan ketik sekali untuk mengubahnya kembali ke mode huruf kecil.
- 4. Ketuk untuk menggunakan input suara. Tablet memasukkan kata-kata yang dapat ia kenali.
- **CATATAN:** Disarankan untuk berbicara di dekat mikrofon dan menggunakan fitur ini di dalam lingkungan yang tenang untuk meningkatkan akurasi pengenalan ucapan.
- 5. Ketuk untuk menampilkan tombol-tombol untuk mengetik angka dan tanda baca.

### **Mengelola penyimpanan tablet Anda**

### **Memeriksa ruang penyimpanan**

Ketuk → **Settings → Storage**. Ruang yang terpakai, belum terpakai, dan total ruang pada penyimpanan internal tablet dan kartu microSD ditampilkan.

#### **Menghapus data aplikasi dan cache**

- 1. **Ketuk**  $\overline{\mathbb{Q}}$   $\rightarrow$  **Settings**  $\rightarrow$  Apps  $\rightarrow$  **DOWNLOADED/RUNNING/All.**
- 2. Dari daftar Aplikasi, ketuk aplikasi yang cache atau datanya ingin Anda hapus.
- 3. Di layar aplikasi, ketuk **Clear cache** atau **Clear data.**

#### **Membatalkan penyediaan akses kartu SD**

- 1. Ketuk  $\bigcirc$   $\rightarrow$  **Settings**  $\rightarrow$  **Storage**
- 2. Ketuk Unmount  $\rightarrow$  OK untuk melepaskan kartu SD.
- **PERHATIAN: Disarankan agar Anda membatalkan penyediaan kartu SD sebelum melepaskannya. Melepaskan kartu SD selagi masih digunakan dapat mengakibatkan hilangnya data atau kesalahan aplikasi.**

**Menghapus semua data dari tablet Anda**

- **PERHATIAN: Menjalankan langkah-langkah ini akan menghapus semua data, termasuk informasi pribadi dan aplikasi yang diunduh dari tablet Anda. Pastikan Anda membuat cadangan semua data yang diperlukan sebelum melanjutkan.**
- 1. **Ketuk**  $\overline{\mathbb{D}} \to$  **Settings**  $\to$  **Backup & resets**  $\to$  **Factory data reset**
- 2. Ketuk **Reset tablet.**
- 3. Baca peringatan dan ketuk **Erase everything.**

### **Internet**

Anda dapat menyambungkan tablet Anda ke jaringan Wi-Fi untuk mengakses Internet. Apabila Anda membeli model LTE+HSPA+, Anda juga dapat menyambungkan ke Internet menggunakan berbagai standar broadband mobile seperti GPRS, EDGE, 3G, LET, HPSA+, dan sebagainya.

### **Menyambungkan ke Internet menggunakan Wi-Fi**

- **CATATAN:** Jangkauan dan kualitas sinyal Wi-Fi dipengaruhi oleh jarak antara tablet dan router nirkabel, jumlah perangkat yang tersambung, infrastruktur, dan objek yang dilewati tempat sinyal dipancarkan.
	- 1. Ketuk  $\overline{\mathbb{Q}} \rightarrow$  **Settings**  $\rightarrow$  **Wi-Fi**
	- 2. Aktifkan **Wi-Fi** dengan menggerakkan penggeser ke posisi **On**. Tablet memindai jaringan Wi-Fi yang berada dalam jaringan.
	- 3. Ketuk jaringan yang Anda ingin sambungkan.
	- 4. Ketik kata sandi (apabila menyambungkan ke jaringan aman) dan ketuk Connect.

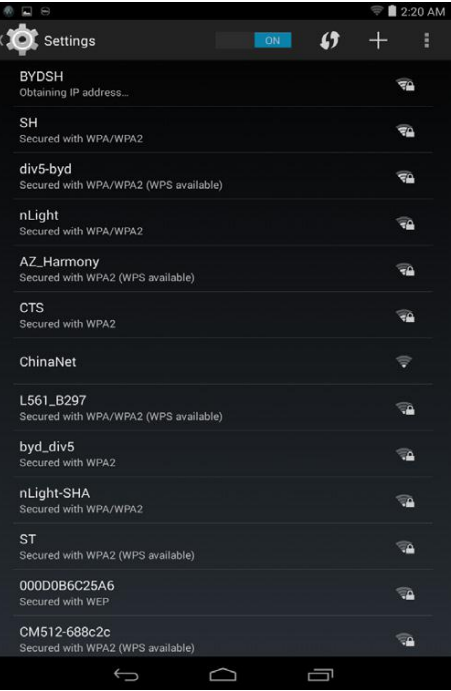

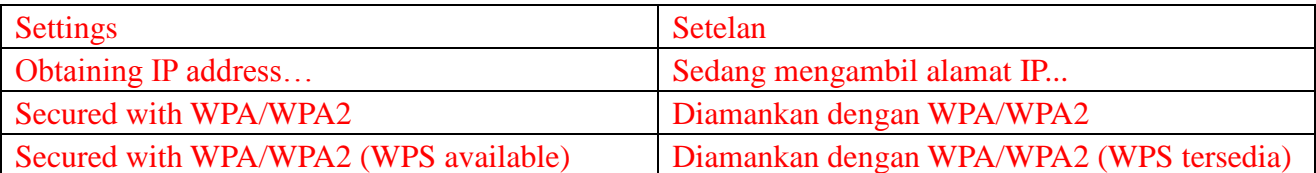

**CATATAN:** Untuk menyambungkan ke jaringan Wi-Fi yang diamankan, Anda harus mengetik kunci keamanan.

Apabila Anda tidak memiliki kunci keamanan, hubungi orang yang mengelola jaringan Wi-Fi Anda atau hubungi produsen router.

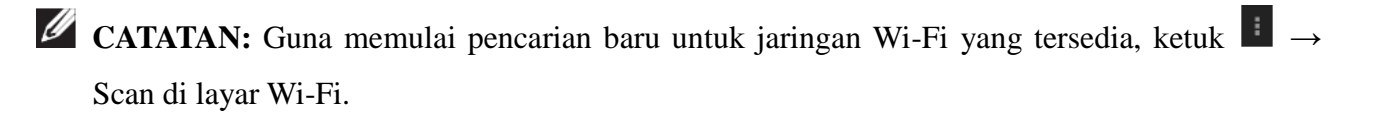

### **Menyambungkan ke Internet menggunakan broadband mobile**

- 1. Ketuk  $\Rightarrow$  **Settings**  $\rightarrow$  **Wi-Fi**, lalu sentuh **Wi-Fi** untuk menonaktifkannya.
- 2. Tablet secara otomatis mencari sinyal dan menyambungkan ke jaringan. Ketika tablet tersambung ke jaringan broadband-mobile, tipe jaringan muncul di bilah status.

**CATATAN:** Pada model LTE/HSPA+, apabila kedua jaringan Wi-Fi dan broadband tersedia, tablet memberikan prioritas kepada sambungan Wi-Fi.

#### **Menggunakan mode pesawat**

Memasukkan tablet ke dalam mode pesawat akan menonaktifkan semua sambungan mobile dan Wi-Fi. Fitur ini berguna ketika konektivitas nirkabel benar-benar dilarang, misalnya saat di dalam pesawat terbang.

Untuk mengaktifkan mode pesawat, ketuk <sup>**⊕ → Settings → More → Airplane mode.**</sup>

### **Menjelajah Internet**

#### **Membuka browser**

Ketuk  $\overline{\mathbb{D}}$   $\rightarrow$  **Browser**  $\overline{\mathbb{D}}$  untuk membuka aplikasi browser.

#### **Menggunakan bilah kontrol browser**

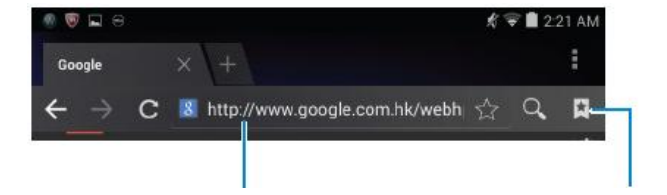

Masukkan alamat halaman web Lihat, edit atau hapus marka buku

#### **Mengatur beranda Anda**

- 1. Di layar browser, ketuk  $\mathbf{I} \rightarrow$  **Settings**  $\rightarrow$  **Generals**  $\rightarrow$  **Set homepages**  $\rightarrow$  **Vorteks.**
- 2. Masukkan alamat situs web yang ingin Anda gunakan sebagai beranda Anda, lalu ketuk OK.

#### **Melihat halaman web**

Geser jari Anda secara horizontal atau vertikal di layar untuk berbulir dan melihat area halaman web yang diinginkan.

Terbesar atau terkecil menggunakan Login dua jari.

Ketuk dua kali area halaman web yang diinginkan untuk beralih antara tampilan diperbesar atau

normal dari area tersebut.

### **Email Email**

Anda dapat membuat email POP3, IMAP, dan bertukar akun email dari layanan berbasis web di tablet Anda.

#### **Membuka aplikasi email**

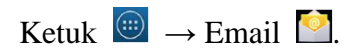

#### **Mengatur akun email**

- 1. Di layar email, ketik alamat email dan kata sandi akun email (sama dengan akun di komputer Anda).
- 2. Ketuk **Net** untuk menampilkan layar opsi akun guna mengonfigurasi opsi email Anda.
- 3. Setelah mengonfigurasi opsi akun, ketuk **Net** untuk mengakses email Anda.

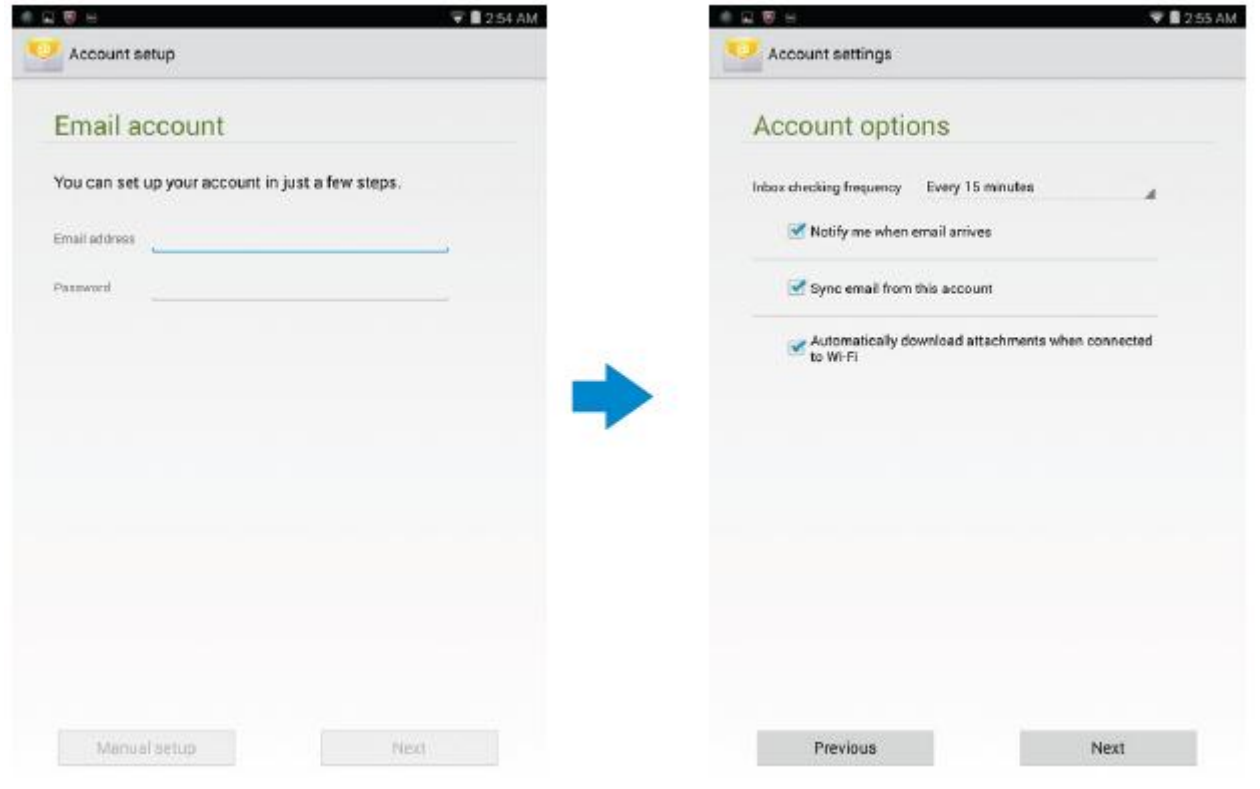

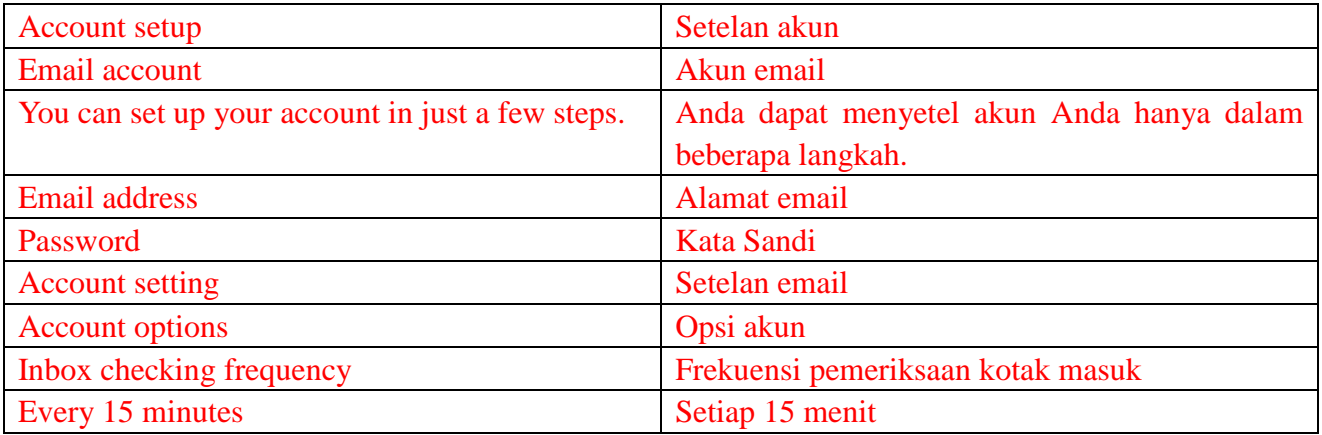

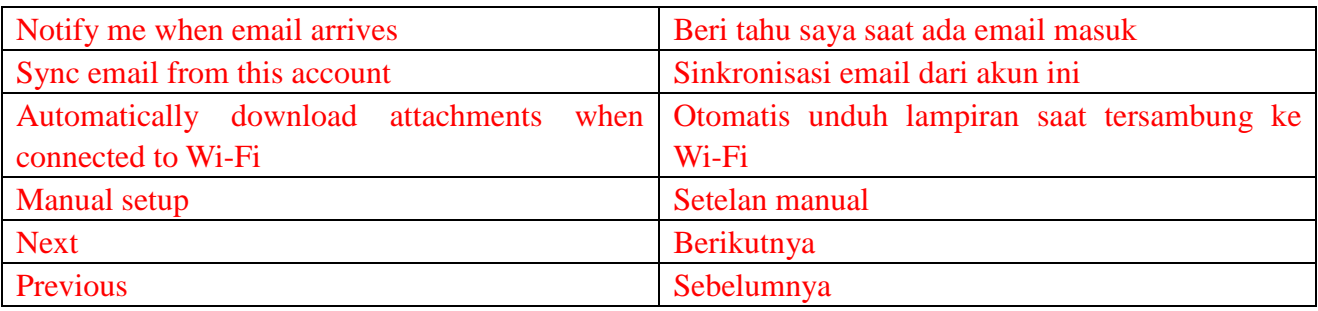

#### **Menambahkan akun email lainnya**

Di layar email, ketuk → **Settings→ ADD ACCOUNT** untuk menyetel akun email lainnya.

### **Menghapus akun email di tablet Anda.**

- 1. Di layar akun email, ketuk → **Settings** dan lalu pilih akun yang ingin Anda hapus.
- 2. Ketuk **Remove account** dan ketuk **OK**.

#### **Membuat dan mengirimkan email**

- 1. Ketuk  $\bigcirc$   $\rightarrow$  **Email.**
- 2. Pilih akun email untuk digunakan, apabila Anda memiliki akun lebih dari satu di tablet Anda.
- 3. Ketuk  $\leq$  untuk menulis email baru.

4. Ketik alamat email penerima di kolom **To**. Apabila Anda mengirimkan email ke beberapa penerima, pisahkan alamat email mereka dengan koma.

- 5. Ketik topik di kolom **Subject**.
- 6. Tulis isi email Anda.
- 7. Ketuk  $\geq$  untuk mengirimkannya

### **Mengubah Suai Tablet Anda**

Anda dapat mengonfigurasi setelan seperti tampilan layar, suara, jaringan, keamanan, dan sebagainya menggunakan layar **Settings**.

#### **Setelan Layar**

Ketuk  $\Box$   $\rightarrow$  **Settings**  $\rightarrow$  **Display** dan lalu pilih butir yang diinginkan di dalam setelan **Display**.

Kecerahan Tarik penggeser ke kanan untuk meningkatkan kecerahan. Tarik penggeser ke kiri untuk mengurangi kecerahan. Ketuk **OK** untuk mengonfirmasi penyesuaian. **CATATAN:** Apabila kecerahan otomatis diaktifkan, tablet Anda akan menyesuaikan kecerahan layar secara otomatis berdasarkan kondisi cahaya sekitar. Wallpaper Pilih gambar dari gallery, live wallpaper, foto atau wallpaper, dan lalu ketuk **SET WALLPAPER** untuk menyetelnya sebagai wallpaper. Tidur Pilih waktu setelah tablet secara otomatis masuk ke mode tidur. Daydream Pilih gambar atau animasi untuk ditampilkan selagi tablet ditambatkan atau sedang diisi daya.

Ukuran huruf Atur ukuran huruf tablet Anda dari **Small, Normal, Large,** dan **Huge.**

### **Setelan suara**

Untuk mengubah setelan suara dan nada dering:

Ketuk  $\bigcirc$   $\rightarrow$  **Settings** $\rightarrow$  **Sound** dan lalu pilih butir yang diinginkan di dalam setelan **Sound**.

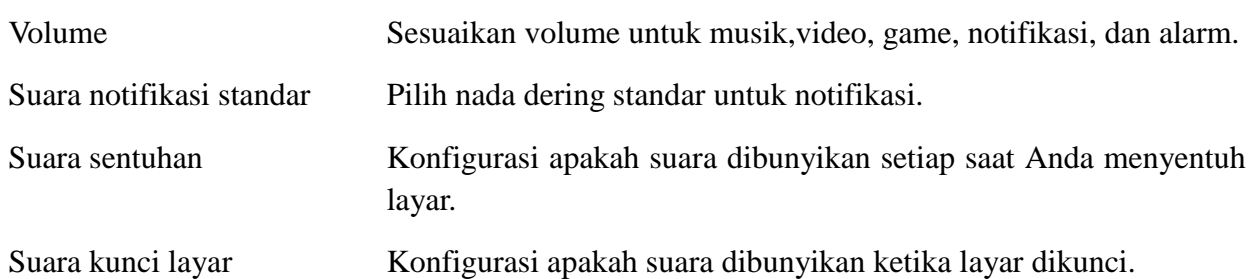

#### **Tanggal, jam, dan zona waktu**

Tablet Anda otomatis menggunakan tanggal, jam, dan zona waktu yang disediakan jaringan menurut standar.

Untuk mengatur tanggal, jam, dan zona waktu secara manual:

- 1. Ketuk **→ Settings→ Date & time**, dan nonaktifkan tanggal, jam, dan zona waktu otomatis.
- 2. Konfigurasi opsi seperti tanggal, jam, zona waktu, format jam, dan format tanggal.

### **Melindungi Tablet Anda**

Anda dapat melindungi tablet Anda sehingga tidak dapat diakses tanpa izin dengan mengatur pola, PIN, kata sandi, atau dengan wajah untuk membuka. Setelah Anda mengonfigurasi opsi keamanan ini, tablet Anda akan meminta informasi pembukaan yang bersangkutan sebelum Anda dapat menggunakan tablet.

### **Pola membuka kunci layar**

Metode keamanan ini meminta Anda untuk membuat pola yang Anda harus gambar setiap saat membuka tablet.

Apabila Anda salah menggambar pola untuk membuka sebanyak lima kali berturut-turut, tablet akan memaksa penundaan selama 30 detik sebelum Anda mencoba lagi.

#### **Membuat pola untuk membuka layar**

- 1. Ketuk  $\overline{\mathbb{Q}} \to$  Settings  $\to$  Security  $\to$  Screen lock  $\to$  Pattern.
- 2. Tarik jari Anda untuk menggambar pola membuka dengan menyambungkan setidaknya empat titik dengan arah vertikal, horizontal, dan/atau diagonal. Lepaskan jari Anda dari layar saat pola sudah digambar.

Tablet merekam pola ini apabila polanya dibuat dengan benar.

- 3. Ketuk **Continue**.
- 4. Tarik pola lagi dan lalu ketuk **Confirm**.

#### **Menonaktifkan atau mengubah pola untuk membuka layar**

- 1. Ketuk  $\overline{\mathbb{Q}} \to \text{Setting} \to \text{Security} \to \text{Screen lock} \to \text{Pattern}.$
- 2. Gambar pola yang sudah ada.
- 3. Pilih **None** untuk menonaktifkan keamanan membuka layar atau pilih Pattern untuk menggambar pola yang baru untuk membuka layar.

### **PIN**

Metode keamanan ini meminta Anda untuk mengetik PIN yang Anda harus masukkan setiap saat membuka tablet.

Apabila Anda salah memasukkan PIN untuk membuka sebanyak lima kali berturut-turut, tablet akan memaksa penundaan selama 30 detik sebelum Anda mencoba lagi.

### **Membuat PIN**

- 1. Ketuk  $\overline{\mathbb{Q}} \to$  Settings $\to$  Security $\to$  Screen lock $\to$  PIN.
- 2. Di halaman **Choose your PIN**, ketik PIN di kotak teks.

**CATATAN:** PIN Anda harus berupa setidaknya 4 karakter.

- 3. Ketuk **Continue** untuk melanjutkan.
- 4. Ketik PIN lagi lalu konfirmasi.
- 5. Ketuk **OK**.

#### **Menonaktifkan atau mengubah PIN**

- 1. Ketuk  $\overline{\textcircled{\tiny{\#}}}$   $\rightarrow$  Settings $\rightarrow$  Security $\rightarrow$  Screen lock $\rightarrow$ PIN.
- 2. Ketik PIN yang sudah ada.
- 3. Pilih **None** untuk menonaktifkan PIN atau pilih **PIN** untuk mengubah PIN.

### **Password Kata Sandi**

Metode keamanan ini meminta Anda untuk memasukkan kata sandi yang Anda harus masukkan setiap saat membuka tablet.

Apabila Anda salah memasukkan kata sandi untuk membuka sebanyak lima kali berturut-turut, tablet akan memaksa penundaan selama 30 detik sebelum Anda mencoba lagi.

#### **Membuat kata sandi**

- 1. Ketuk  $\overline{\mathbb{Q}} \to \text{Setting} \to \text{Security} \to \text{Screen lock} \to \text{Password.}$
- 2. Di halaman Choose your password, ketik kata sandi di kotak teks.

**CATATAN:** Panjang kata sandi Anda setidaknya harus 4 karakter dan berisi alfabet/huruf.

3. Ketuk Continue untuk melanjutkan.

- 4. Ketik kata sandi lagi lalu konfirmasi.
- 5. Ketuk **OK**.

#### **Menonaktifkan atau mengubah kata sandi**

- 1. Ketuk  $\overline{\mathbb{Q}} \to$  Settings  $\to$  Security  $\to$  Screen lock  $\to$  Password.
- 2. Ketik kata sandi yang telah Anda aktifkan.
- 3. Pilih **None** untuk menonaktifkan kata sandi atau pilih Password untuk mengubah kata sandi.

### **Melindungi kartu SIM Anda dengan kata sandi kunci SIM (model**

### **LTE/HSPA+ saja)**

Anda dapat melindungi kartu SIM Anda dari penggunaan tanpa izin dengan PIN. Setelah PIN diaktifkan untuk mengunci SIM Anda, Anda harus memasukkan PIN setiap saat menghidupkan tablet untuk membuka SIM Anda.

**PERHATIAN: Kartu SIM akan dikunci permanen apabila Anda salah memasukkan PIN** 

**sebanyak tiga kali berturut-turut. Kemudian Anda harus memasukkan Personal Unblocking Key (PUK) untuk membuka kartu SIM. Hubungi penyedia layanan Anda untuk mendapatkan PUK.**

## **Aplikasi**

#### **Kamera**

Tablet Anda memiliki kamera dengan fitur fokus otomatis yang memungkinkan Anda untuk menangkap dan berbagi gambar serta video berkualitas tinggi.

#### **Menggunakan aplikasi kamera**

Ketuk  $\bigcirc$   $\rightarrow$  **Kamera** untuk membuka aplikasi.

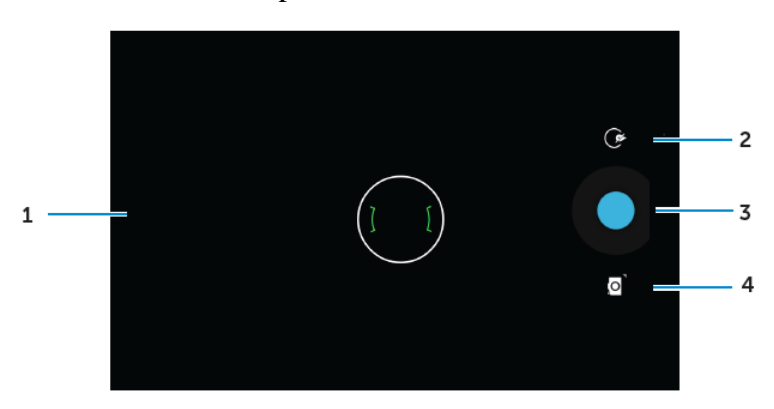

- 1. Layar jendela bidik.
- 2. Ketuk untuk membuka atau menutup opsi setelan kamera.

Ketuk  $\circled{e}$  dan lalu ketuk  $\bullet$  atau  $\bullet$  untuk beralih antara kamera depan dan belakang.

- 3. Ketuk untuk menangkap gambar atau untuk merekam video ketiak kamera sedang dalam mode video.
- 4. Ketuk untuk beralih antara mode video untuk menangkap gambar dan mode video untuk merekam video.

### **Menyalin file ke dan dari tablet**

Anda dapat mentransfer file antara tablet dan komputer Anda menggunakan penyimpanan internal tablet atau kartu microSD opsional. Untuk mentransfer file, sambungkan tablet ke komputer Anda menggunakan kabel micro-USB.

#### **Mengatur kartu SD atau penyimpanan perangkat internal sebagai drive USB**

- 1. Sambungkan tablet ke komputer dengan menyambungkan ujung micro-USB ke tablet dan ujung yang lebih besar ke komputer Anda.
- 2. Ikon notifikasi USB  $\frac{1}{4}$  muncul di dalam area notifikasi bilah status ketika tablet Anda tersambung ke komputer.
- 3. Pilih **Perangkat media** apabila Anda ingin mentransfer file antara komputer dan tablet Anda.
- 4. Buka My Computer di komputer Anda untuk mencari drive dapat dilepas, yang mewakili kartu SD yang dipasang di dalam tablet dan penyimpanan perangkat internal Anda.
- 5. Salin file yang diinginkan seperti musik atau gambar dari tablet ke komputer Anda, atau sebaliknya.

**CATATAN:** Langkah-langkah di atas dapat diaplikasikan pada Microsoft Windows.

#### **Bluetooth**

Bluetooth adalah teknologi komunikasi nirkabel berjangkauan singkat yang memungkinkan perangkat Anda tersambung ke perangkat Bluetooth lainnya seperti headset, komputer, perangkat bergerak lainnya: dan sebagainya.

Menghidupkan Bluetooth memungkinkan tablet Anda untuk mendeteksi perangkat Bluetooth yang berada di dekatnya dan secara otomatis menyambungkan ke perangkat yang sudah dipasangkan.

#### **Ketika Bluetooth dihidupkan, Anda juga dapat menyetel berikut ini:**

- Terlihat: Perangkat Bluetooth dapat mendeteksi tablet Anda.
- Tidak terlihat: Perangkat Bluetooth tidak dapat mendeteksi tablet Anda. Namun, perangkat yang sudah dipasangkan dapat tersambung ke tablet Anda.

#### **Menghidupkan Bluetooth sehingga tablet dapat ditemukan**

- 1. Ketuk  $\overline{\mathbb{R}} \to$  Settings  $\to$  Bluetooth.
- 2. Ketuk **ON** untuk menghidupkan Bluetooth.
- 3. Ketuk **Visible to all nearby Bluetooth devices** sehingga tablet dapat ditemukan oleh perangkat Bluetooth di dekatnya.

#### **Memasangkan dan menyambungkan perangkat Bluetooth**

- 1. Hidupkan Bluetooth.
- 2. Di dalam daftar **AVAILABLE DEVICES**, ketuk perangkat yang Anda ingin sambungkan.

# **CATATAN:** Untuk mencari perangkat lagi, ketuk **SEARCH FOR DEVICES.**

- 3. Untuk mengawali sambungan dengan perangkat, ketuk nama perangkat.
- 4. Ketika pemasangan berhasil, perangkat yang dipasangkan dapat secara otomatis tersambung. Apabila ada lebih dari dua perangkat terpasang, Anda harus mengetuk salah satu perangkat terpasang sehingga perangkat tersebut dapat tersambung.

#### **Mengakhiri sambungan Bluetooth**

Di halaman sambungan Bluetooth, ketuk  $\frac{1}{x}$  → **Disconnect** untuk mengakhiri sambungan Bluetooth.

**CATATAN:** Apabila Anda sedang mengakhiri sambungan Bluetooth dari headset atau keypad,

layar sembul akan memberi Anda peringatan. Ketuk **OK** untuk terus mengakhiri sambungan Bluetooth.

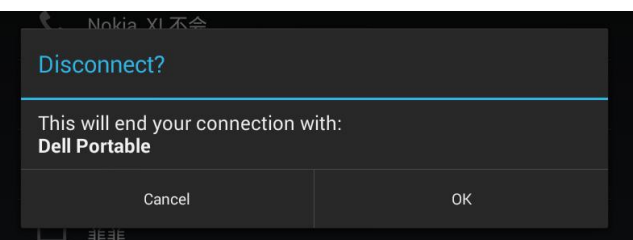

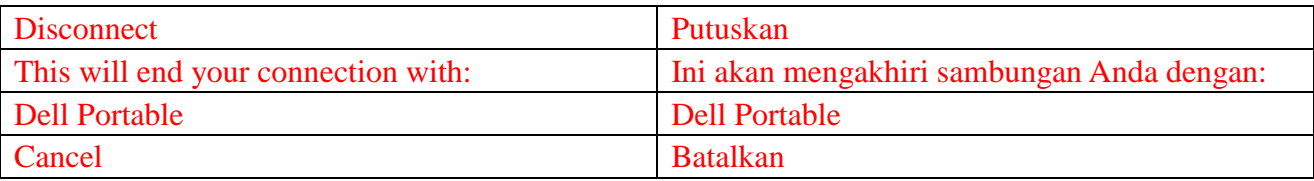

#### **Mengakhiri kemitraan pemasangan**

Di halaman sambungan Bluetooth, ketuk  $\frac{1}{x} \rightarrow$  **Unpair** untuk menghapus semua informasi pemasangan dengan perangkat tersebut.

#### **Gallery**

Untuk melihat dan mengelola gambar dan video yang disimpan di tablet Anda, ketuk  $\bigoplus$  →

Gallery **A** 

#### **Membagi atau menghapus album**

Semua gambar dan video dikelompokkan di dalam album terpisah menurut tanggal, sumber, atau folder tempatnya disimpan. Misalnya, gambar yang diambil menggunakan **kamera** dikelompokkan sebagai Kamera, dan gambar yang diunduh dikelompokkan sebagai **Download**.

- 1. Ketuk dan tahan album sampai opsi muncul.
- 2. Ketuk dan tahan lebih banyak album apabila Anda ingin melakukan tugas yang sama untuk album ini.

• Untuk berbagi album yang dipilih menggunakan Bluetooth, Google+, Email, Picasa, dan sebagainya, ketuk  $\leq$ .

• Untuk menghapus album, ketuk  $\mathbf{\hat{\mathsf{t}}}$ .

#### **Menjelajah gambar dan video**

1. Ketuk album untuk menampilkan gambar mini semua gambar dan video di dalam folder.

- 2. Untuk menjelajah gambar atau video, gulir pada gambar mini sampai gambar mini yang diinginkan ditemukan.
- 3. Untuk memilih gambar mini, ketuk dan tahan sampai opsi muncul.
- 4. Ketuk dan tahan lebih banyak gambar mini sesuai kebutuhan Anda.
	- Untuk berbagi gambar atau video yang dipilih menggunakan Bluetooth, Google+, Email, atau Picasa, ketuk  $\leq$ .
- Untuk menghapus gambar atau video, ketuk → Delete.
- Untuk menyetel gambar sebagai wallpaper, ketuk dan tahan gambar sampai opsi muncul dan lalu pilih  $\mathbb{R} \to$  Set picture as  $\to$  Wallpaper.
- Untuk menyetel gambar sebagai foto kontak, ketuk dan tahan gambar sampai opsi muncul dan lalu pilih  $\begin{array}{c} \hline \end{array}$   $\rightarrow$  Set picture as  $\rightarrow$  Contact photo.

#### **Menampilkan gambar penuh**

Ketik gambar yang diinginkan untuk menampilkan gambar dalam layar penuh.

- Geser ke kiri untuk melihat gambar sebelum atau berikutnya.
- Untuk membuka kontrol tampilan gambar, ketuk di mana saja pada gambar.

#### **Kalender**

Gunakan kalender untuk membuat jadwal dan mengelola acara, rapat, dan janji temu Anda.

#### **Membuka kalender**

Ketuk  $\left|\frac{1}{x}\right| \to \text{Calendar}$  untuk membuka aplikasi.

#### **Menambah acara baru**

- 1. Di layar **Calendar**, ketuk untuk membuka layar perincian acara baru.
- 2. Ketik nama acara, lokasi, deskripsi, dan konfigurasi opsi seperti periode waktu, pengulangan, pengingat, dan sebagainya.
- 3. Ketuk **DONE** untuk menyimpan acara.

#### **Jam**

Gunakan jam untuk mengatur alarm, hitung mundur, stopwatch, dan sebagainya.

#### **Membuka jam**

 $Ketuk \overset{\text{\tiny{(ii)}}}{\longrightarrow} \text{Clock.}$ 

#### **Mengatur alarm**

- 1. Pada layar utama **Clock**, ketuk  $\circled{c}$  untuk masuk ke layar utama alarm.
- 2. Pada layar alarm, ketuk  $\Box$  untuk menambahkan alarm.
- 3. Ketuk **DONE**.
- 4. Ketuk → **Settings** untuk mengonfigurasi setelan seperti volume alarm, panjangnya jeda alarm, dan sebagainya.

# **Troubleshooting**

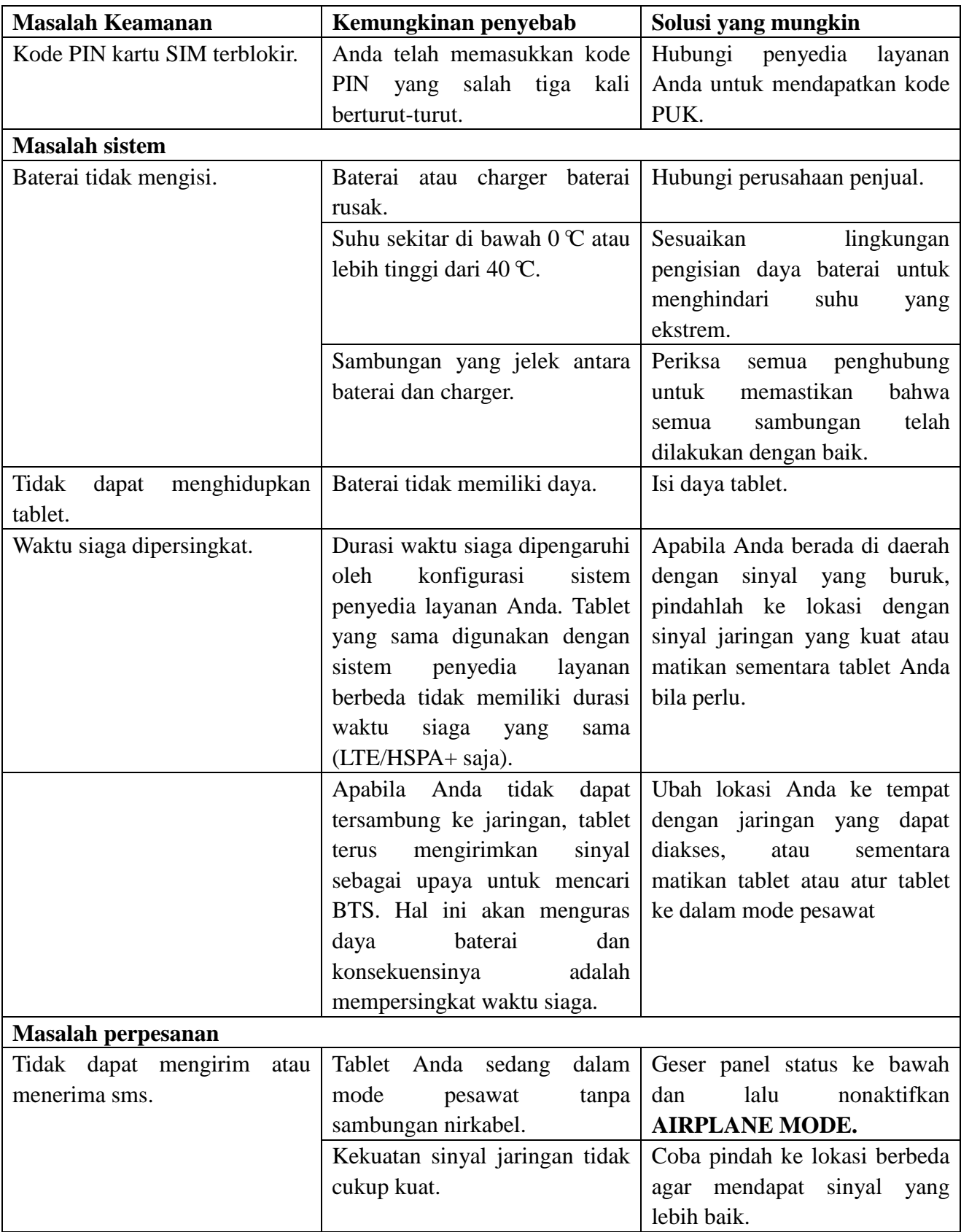

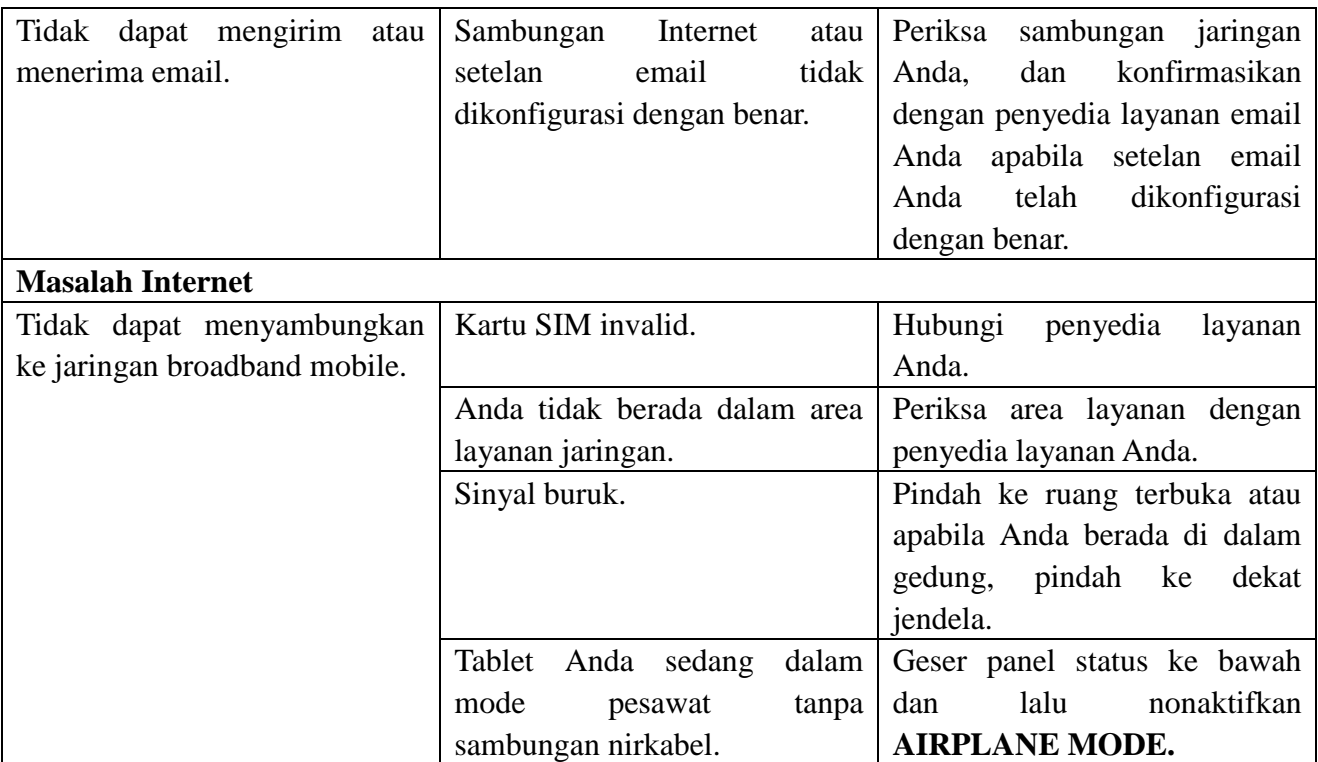

# **Spesifikasi**

Venue 7

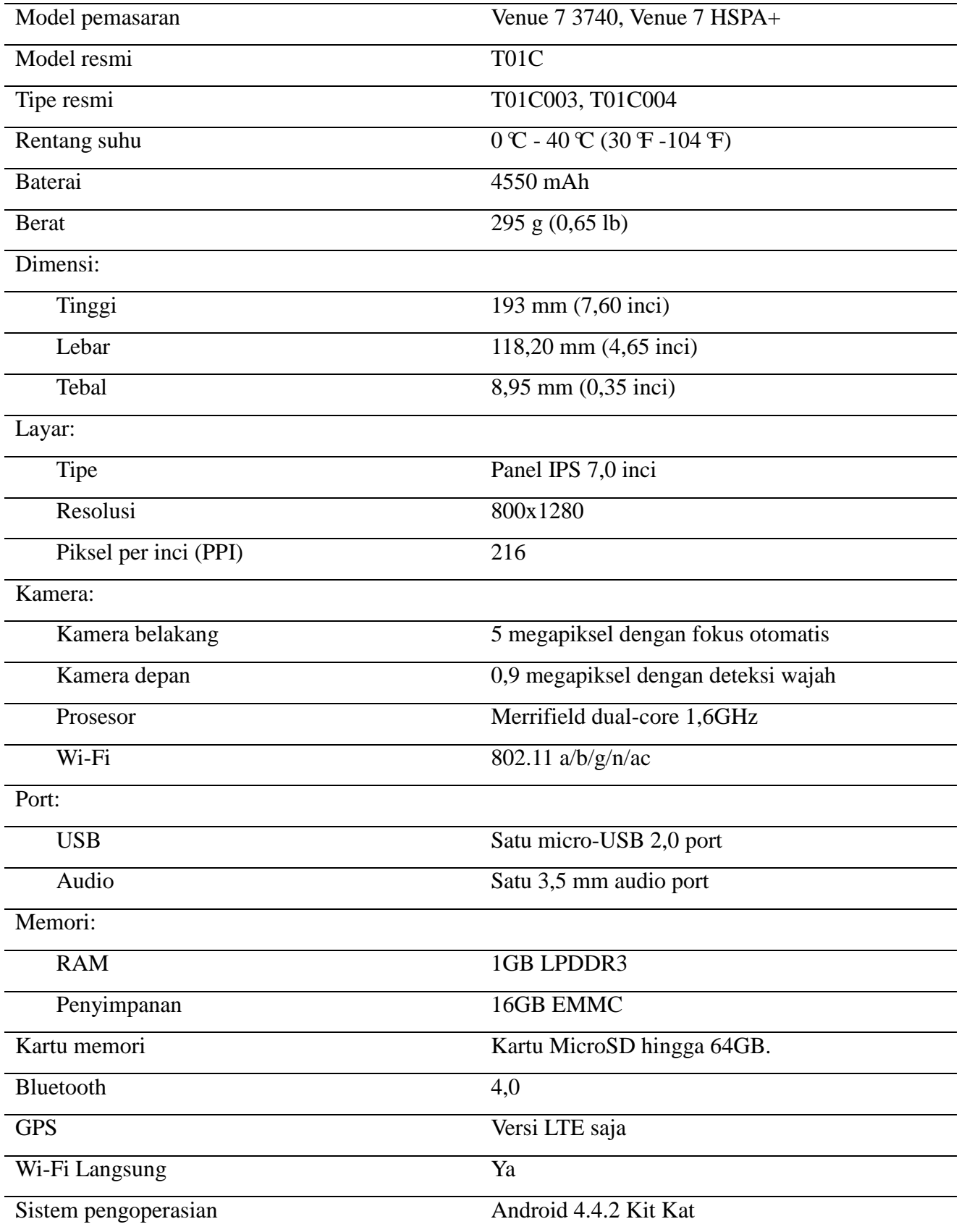

Venue 8

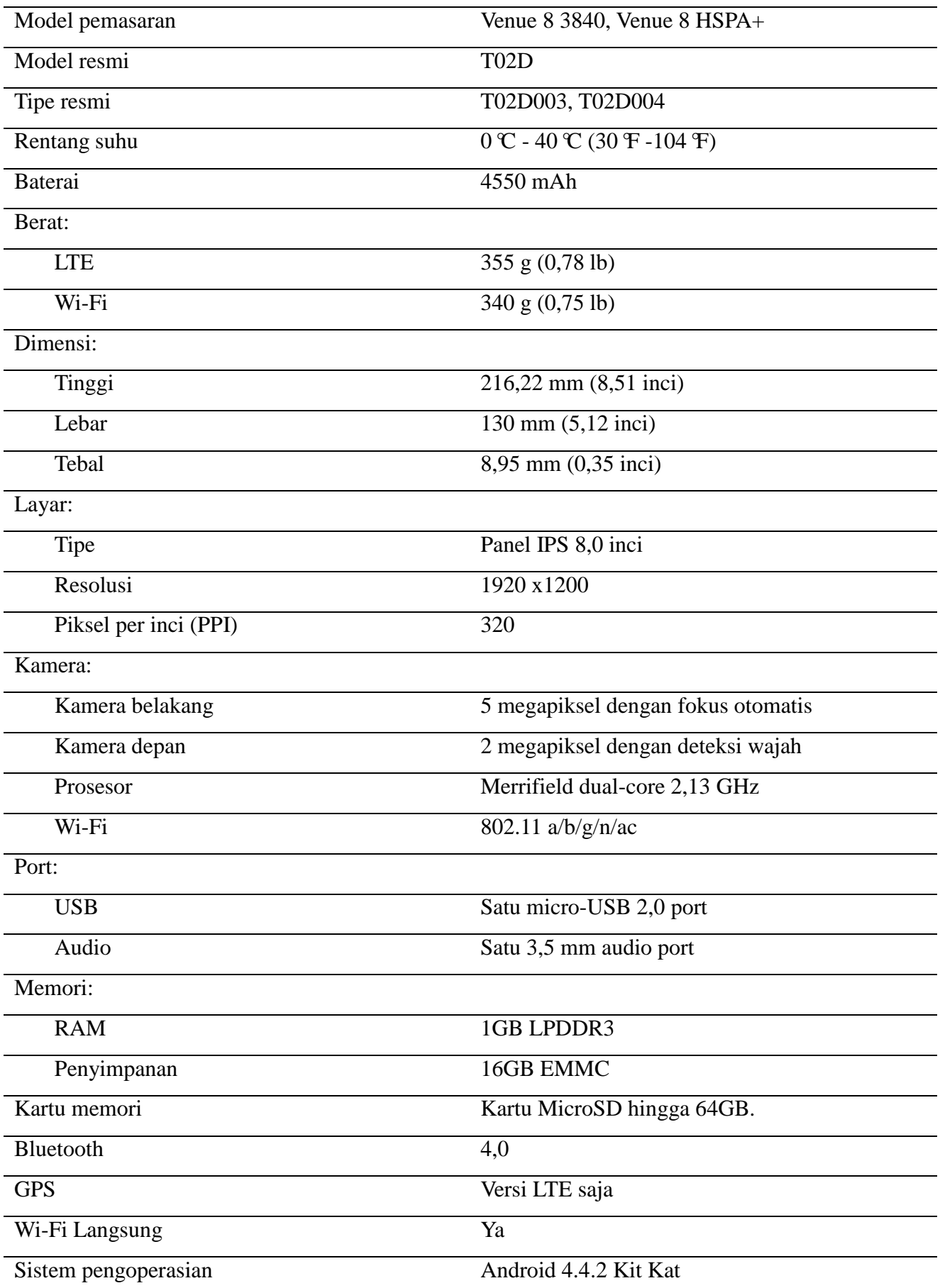